Для работы нам нужен **шаблон ответа**.

Открыть ГИС ЖКХ, не надо входить в личный кабинет.

В самом верху пункт «Регламенты и инструкции» далее нажимайте «Управляющие компании и ТСЖ..»

Внизу списка - раздел шаблоны

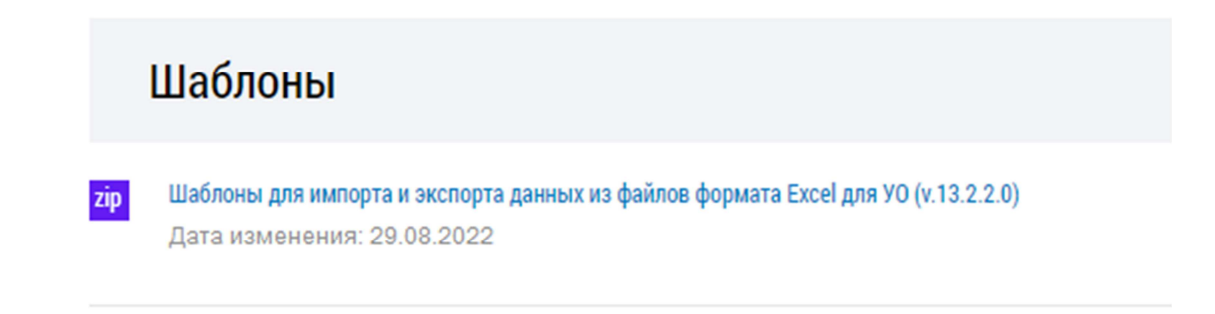

## Скачать архив.

В нём нужен файл: **Шаблон файла импорта ответов на запросы о задолженности**.

## **Сохранить его для дальнейшей работы.**

Зайти в личный кабинет на ГИС ЖКХ.

Меню «Объекты управления» - Ответ на полученные запросы..

Установить фильтр, как показано на рисунке:

- Статус: «Ответ не отправлен»
- Исполнитель: пусто

Запросы о наличии или отсутствии задолженности за жилищно-коммунальные услуги •

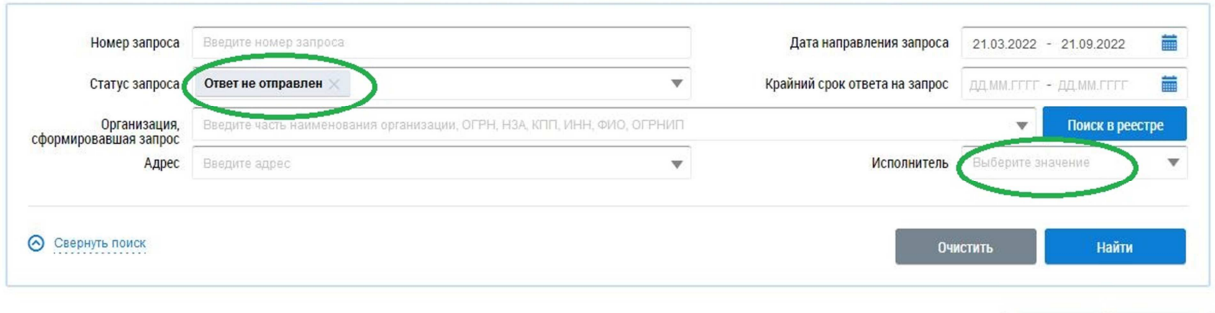

## Результаты поиска

® Запрос № 09202210709866 от 20.09.2022 ≥

Ответить до 27.09.2022

Загрузить Выгрузить

Кнопка Найти.

Кнопка Выгрузить.

Перейти в меню ГИС «Реестр статусов обработки файлов»

Увидеть строку «шаблон файла экспорта запросов о задолженности..

Через птичку «Сохранить обработанный файл».

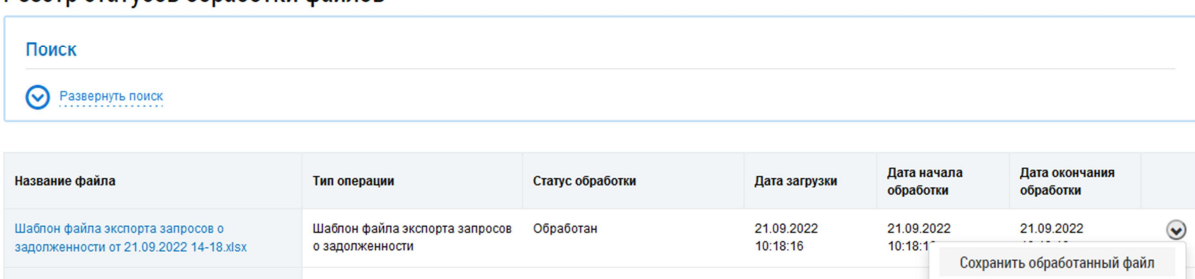

Реестр статусов обработки файлов

НА компьютере открыть скачанный файл.

Перейти на второй лист «Ответы на запросы».

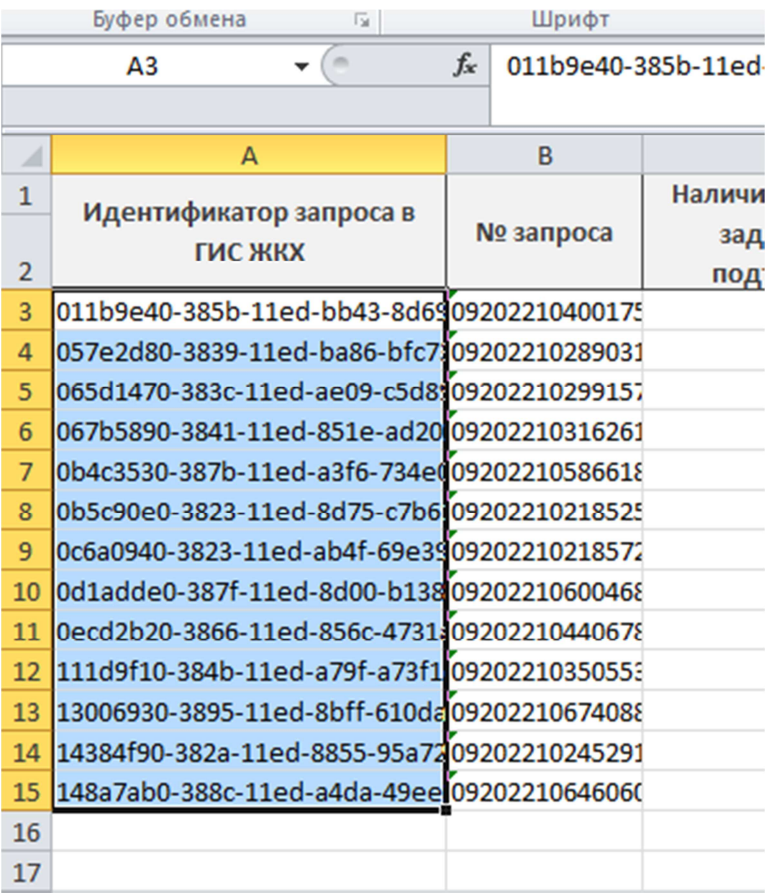

Выделить весь блок данных в столбце «Идентификатор..»

## Открыть ранее сохраненный **Шаблон файла импорта ответов**

И вставить скопированный блок во второй столбец – тоже Идентификаторы.

В столбце «Наличие непогашенной задолженности…» выбрать вариант «Нет», и затем скопировать его на все нижележащие строки.

Первый столбец необходимо заполнить нумерацией по порядку: 1 2 3 4 . Затем выделить эти четыре элемента и встать мышью в нижний правый угол. Курсор примет форму узкого крестика. Зажать левую кнопку мыши и протянуть вниз на всё количество строк. При этом Excel понимает

что нужно повторять последовательность, и в каждой следующей строке значение увеличивается на единицу. И показывает во всплывающей картинке значение для следующей строки.

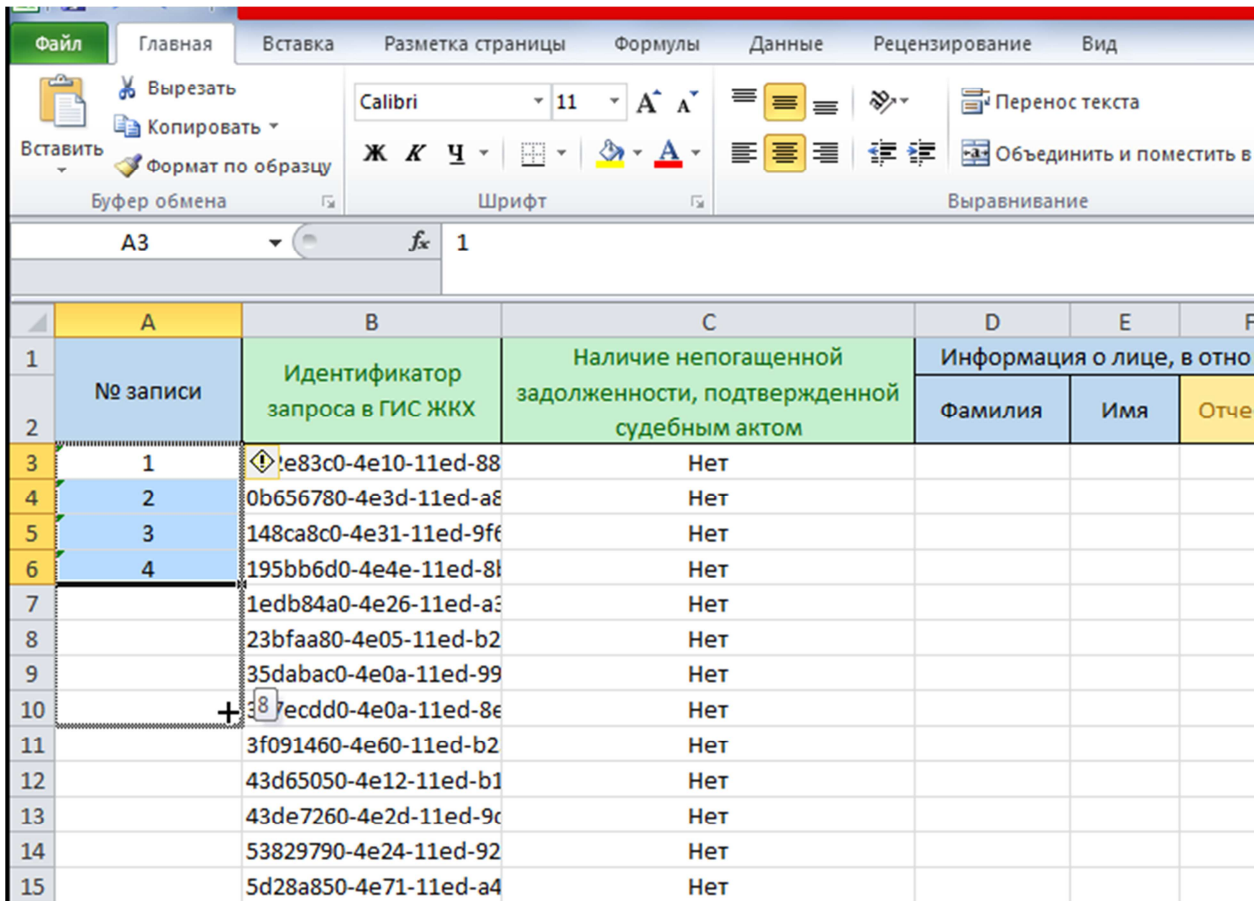

Сохранить файл ответ. Перейти на ГИС ЖХК.

В разделе «ответ на запросы» нажать кнопочку «Загрузить». «Добавить файл» и выбрать созданный вами ответ.

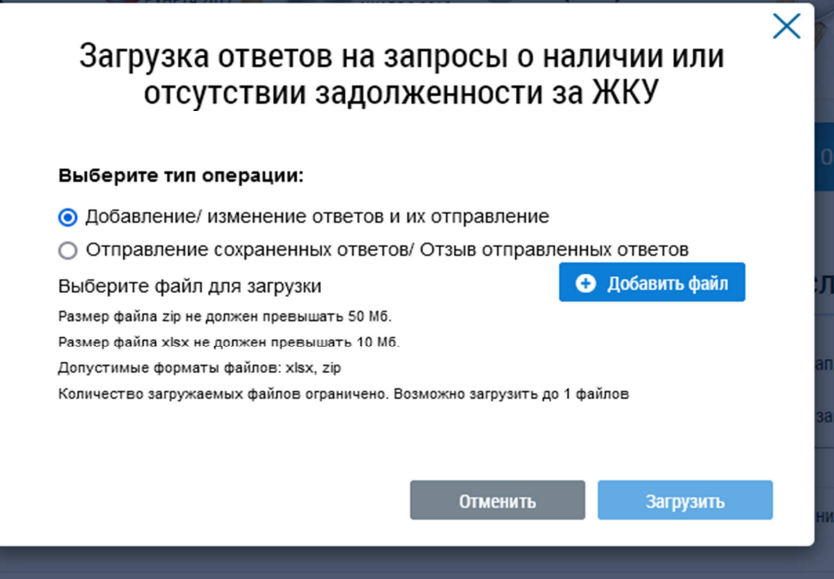

BCË!

Что делать с теми квартирами, по которым есть судебный долг?

Вариант 1. Ответить сначала по ним на ГИСе, поэтому в файл они не попадут.

Вариант 2. В файле ответа вместо «Нет» выбрать по ним «Да», и внести ФИО. Немного сложно, т.к. надо искать какой квартире - соответствует какой идентификатор.

Вариант 3. После загрузки и обработки ответа возможно отозвать ответ, и изменить на «есть задолженность» и внести ФИО, СНИЛС и прочее.

*© Степаныч* 

http://gkh54.ru